# <span id="page-0-0"></span>**Webopac Preferences – Profil Thesaurus**

- 1. [Introduction](#page-0-0)
- 2. [Paramétrage](#page-0-0)

## **1. Introduction**

Ce chapitre décrit l'ensemble des éléments qui doivent être implémentés pour permettre l'utilisation d'un type de recherche Thésaurus par le public.

Seuls figurent ci-dessous les éléments déterminants qui peuvent réellement « bloquer » l'utilisation de la fonction. Les textes en particulier ne sont pas évoqués, car saisis généralement lors de la traduction générale du produit par défaut et n'ayant pas d'incidence directe sur l'activation de la fonction elle-même.

### **Note**

Cette option est disponible uniquement lorsque le module thesaurus a été installé. Contactez Infor pour plus d'information.

Vous pouvez définir des options pour chaque profil et pour chaque langue.

- Sélectionnez la langue pour le profil dans la liste déroulante
- Sélectionnez le profil pour lequel vous voulez faire les modifications

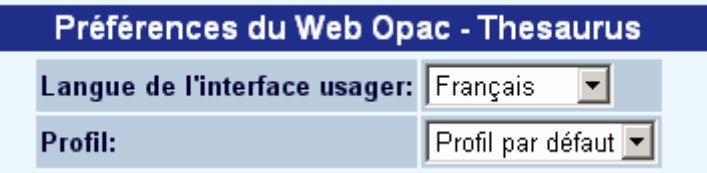

Les langues sont définies sur la Page d'accueil.

# **2. Paramétrage**

Quand rien n'a été défini, l'écran suivant s'affiche :

**BASES DE DONNEES AUTORITE ACTIVEES** 

Formulation de la colonne de base de données dans les résultats de recherche sur la notice Base de données d'autorité complète

Ces bases ont été activées pour le profil au menu Options. Noter que l'une de ces bases fait partie de l' ""Index multi-bases"" et n'a pas encore été activée.

Une fois qu'une ou plusieurs bases de données ont été activées par l'intermédiaire de la page **Options**, elles sont énumérées ici :

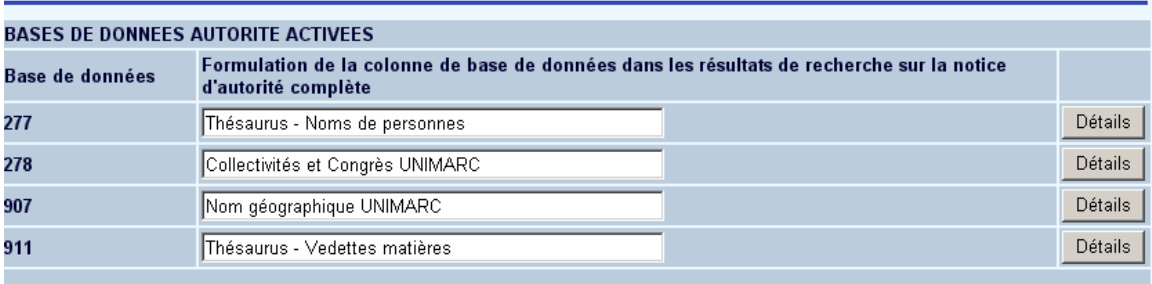

Ces bases ont été activées pour le profil au menu Options. Noter que l'une de ces bases fait partie de l' ""Index multi-bases"" et n'a pas encore été activée.

**Formulation**: Entrez la description pour la base de données comme elle doit apparaître comme en-tête de colonne de base de données sur l'écran de recherche d'autorité.

Une fois que vous avez activé ces index pour les « Index multi-bases » index sur la page Options et textes, ils s'afficheront aussi ici (les index bibliographiques appartenant à toutes les bases de données d'autorités seront listées individuellement) :

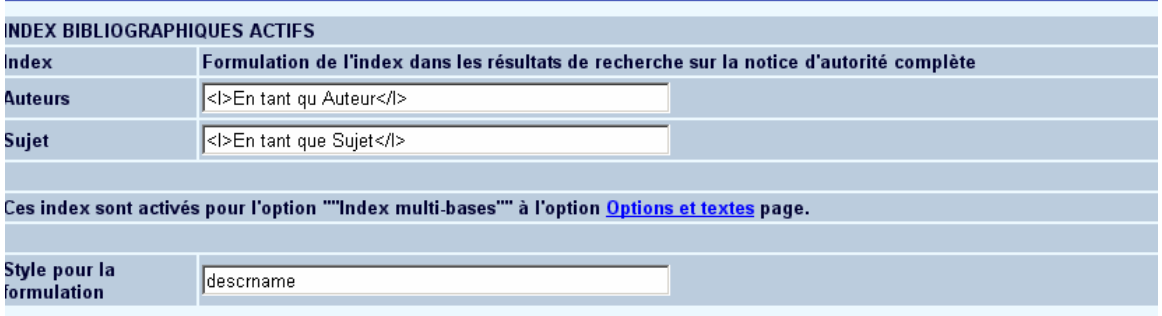

**Index**: Entrez la description de l'index comme il doit être affiché dans la liste de notices bibliographiques sur l'écran d'autorité.

#### **Note**

Si un index qui contient des notices d'autorité de plusieurs base de données autorité est activé, la liste des notices sur l 'écran d'autorité sera triée automatiquement sur cet index. **Style pour la formulation**: Entrez le style CSS pour la formulation.

## **2.1 Détails d'une base de données d'autorité**

Lorsque vou cliquez sur le bouton **Détails** d'une base de données, vous pouvezVous pouvez définir plus de paramétres pour une base de données en cliquant sur le bouton **Détails** de cette base de données

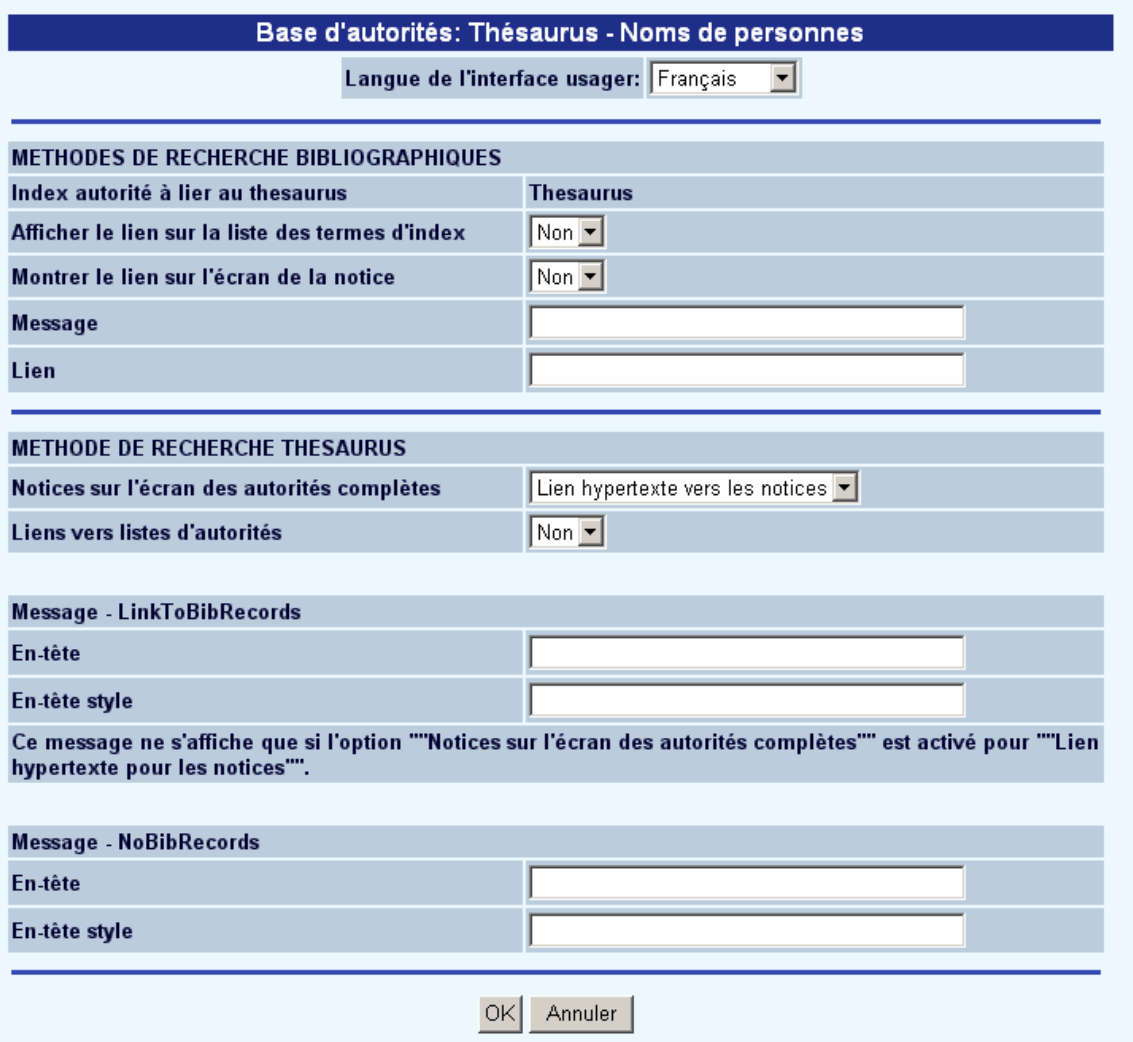

### **Méthodes de recherche bibliographiques**

Avec ces paramètres vous pouvez déterminer l'affichage d'un lien à cette notice d'autorité – si une autorité à partir de la base données autorité en question est affiché pour une des méthodes de recherche :

**Index autorité à lier au thesaurus**: Dans le cas où plusieurs index autorités ont été définis pour la base de données autorité en question, vous pouvez spécifier ici lequel de ces index doit être utilisé comme lien vers la notice d'autorité.

**Afficher le lien sur la liste des termes d'index**: Précisez si le lien doit être affiché sur le liste des en-têtes d'index.

**Montrer le lien sur l'écran de la notice**: Indiquez si le lien doit être affiché sur l'écran de la notice bibliographique.

**Message**: Entrez le texte de l'info bulle pour le lien

**Lien**: Entrez le texte pour le lien.

### **Méthode de recherche thesaurus**

**Notices sur l'écran des autorités complètes**: Précisez le mode d'affichage des notices bibliographiques qui sont liées à une notice d'autorité :lien hypertexte vers les notices ou liste des notices.

**Lien vers listes d'autorités**: Indiquez s'il est possible de lier directement les résultats de recherche d'autorité à la liste de notices bibliographiques en cliquant sur le nombre de notices bibliographiques trouvées.

**En-tête**: Indiquez le style des textes et des modèles d'en-tête pour le message qui correspond à l'hyperlien.

### **Note**

Ce message ne s'affiche que si l'option "Notices sur l'écran des autorités complètes" est activée pour "Lien hypertexte pour les notices".

**En-tête style** Indiquez le style des textes et des modèles d'en-tête pour le message qui s'affiche lorsque l'autorité trouvée n'est liée à aucune notice bibliographique.

### **Attention**

La sauvegarde des différents formulaires s'effectue en fin de page en cliquant sur le bouton **Sauvegarder modifications**.

Sauvegarder modifications

## • **Document control - Change History**

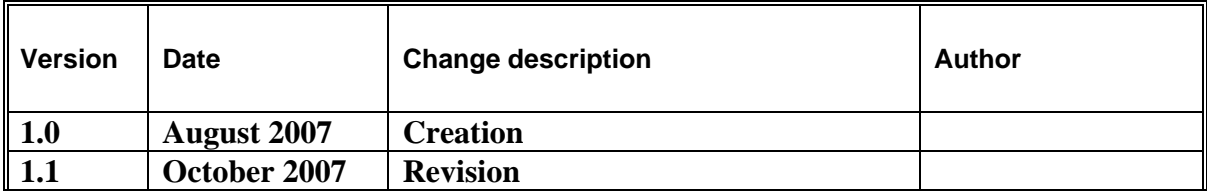